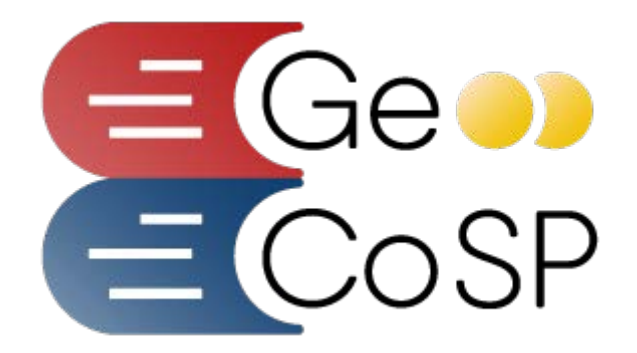

### **ManualeRegistrazione Utente**

# **Gestione Contributi Scuole Piemonte**

**www.contributiscuolepiemonte.it**

*Ver. 1.0 del 05/04/2019*

# **Sommario**

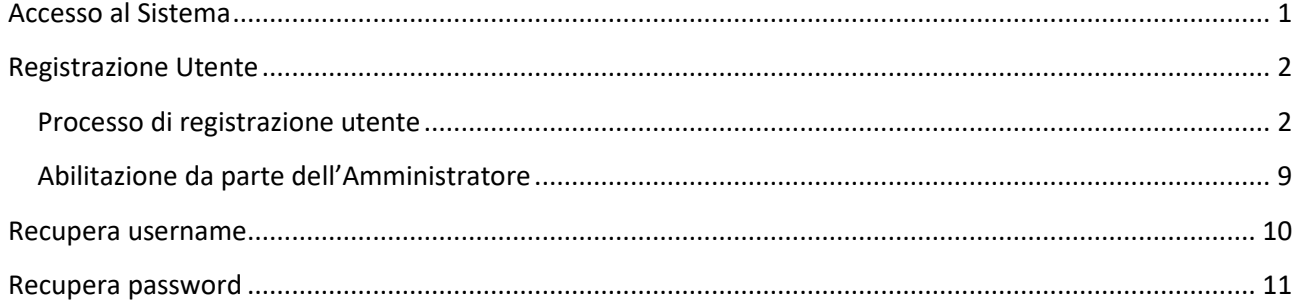

## <span id="page-3-0"></span>**Accesso al Sistema**

Il Sistema Informativo Gestione Contributi Scuole Piemonte (GeCoSP) è raggiungibile alla pagina

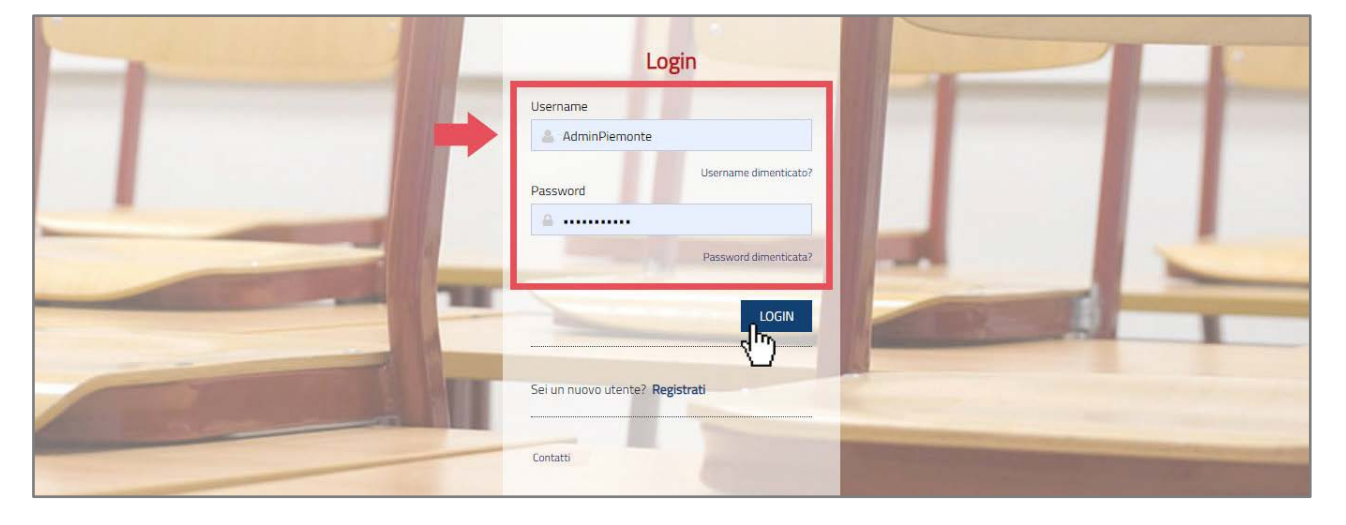

*"www.contributiscuolepiemonte.it"*

Nella pagina di accesso al sistema GeCoSP si trova il pannello per l'inserimento delle credenziali relative alla propria utenza.

Sempre dalla pagina di login, accedendo alla voce contatti, l'utente potrà visualizzare i contatti dei responsabili per l'assistenza tecnica al sistema informativo GeCoSP.

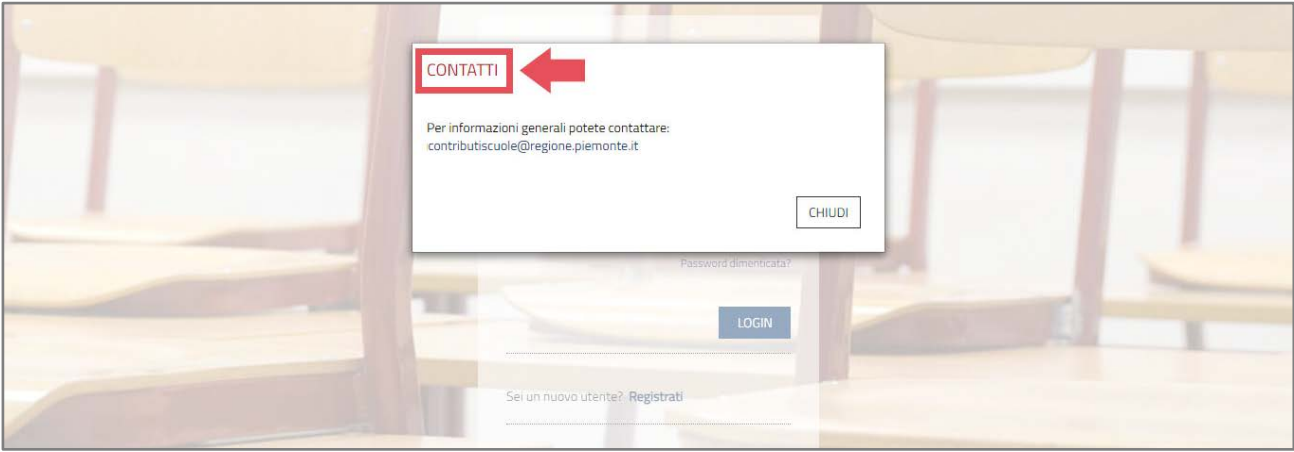

### <span id="page-4-0"></span>**Registrazione Utente**

#### <span id="page-4-1"></span>**Processo di registrazione utente**

Per accedere al Sistema l'utente, come prima operazione, dovrà effettuare la registrazione ed attendere l'abilitazione da parte dell'Amministratore di Sistema.

Per avviare la procedura di registrazione selezionare la voce "Registrati" presente nella pagina di login.

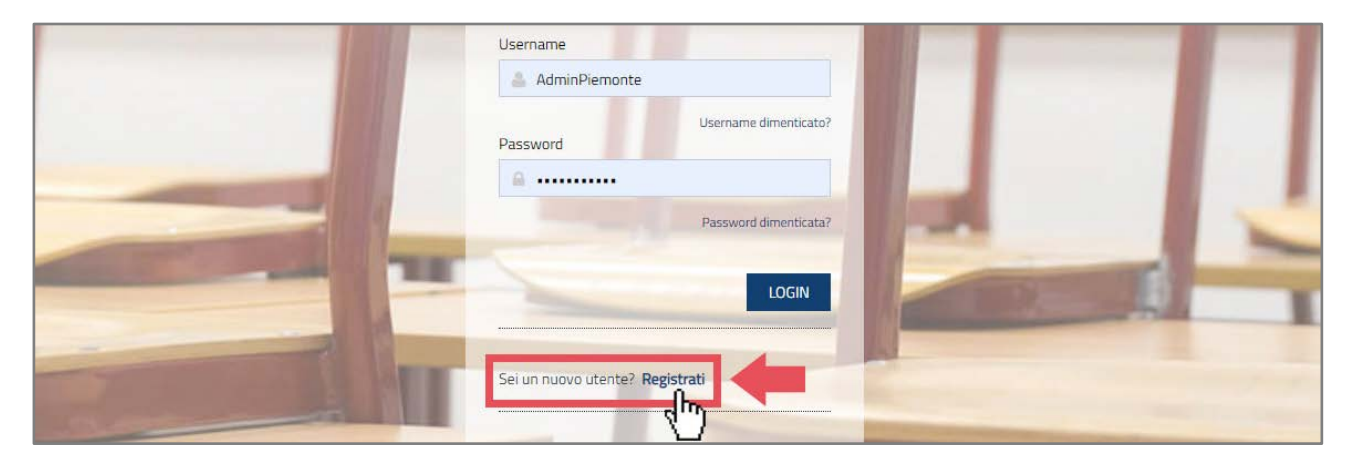

Cliccando sulla dicitura "Manuale per la registrazione" è possibile scaricare questo manuale in formato .pdf.

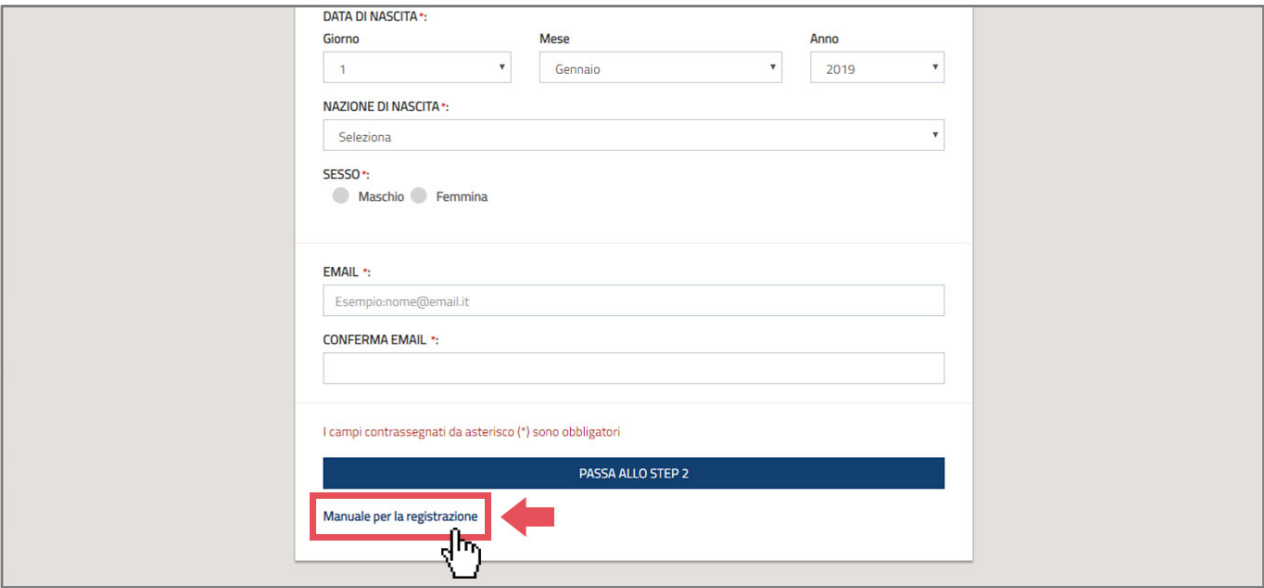

La registrazione si compone di più fasi:

- Inserimento dei dati anagrafici
- Individuazione della tipologia di utente
- Verifica dell'indirizzo mail
- Cambio prima password
- Caricamento dei documenti di identità, codice fiscale e dichiarazione di responsabilità ad accedere al sistema informativo
- Abilitazione da parte dell'amministratore del sistema informativo

L'utente sarà abilitato solo dopo che l'amministratore avrà controllato i dati inseriti e verificato che siano coerenti con i documenti caricati.Nella prima fase l'utente dovrà inserire il proprio codice fiscale ed i dati anagrafici.

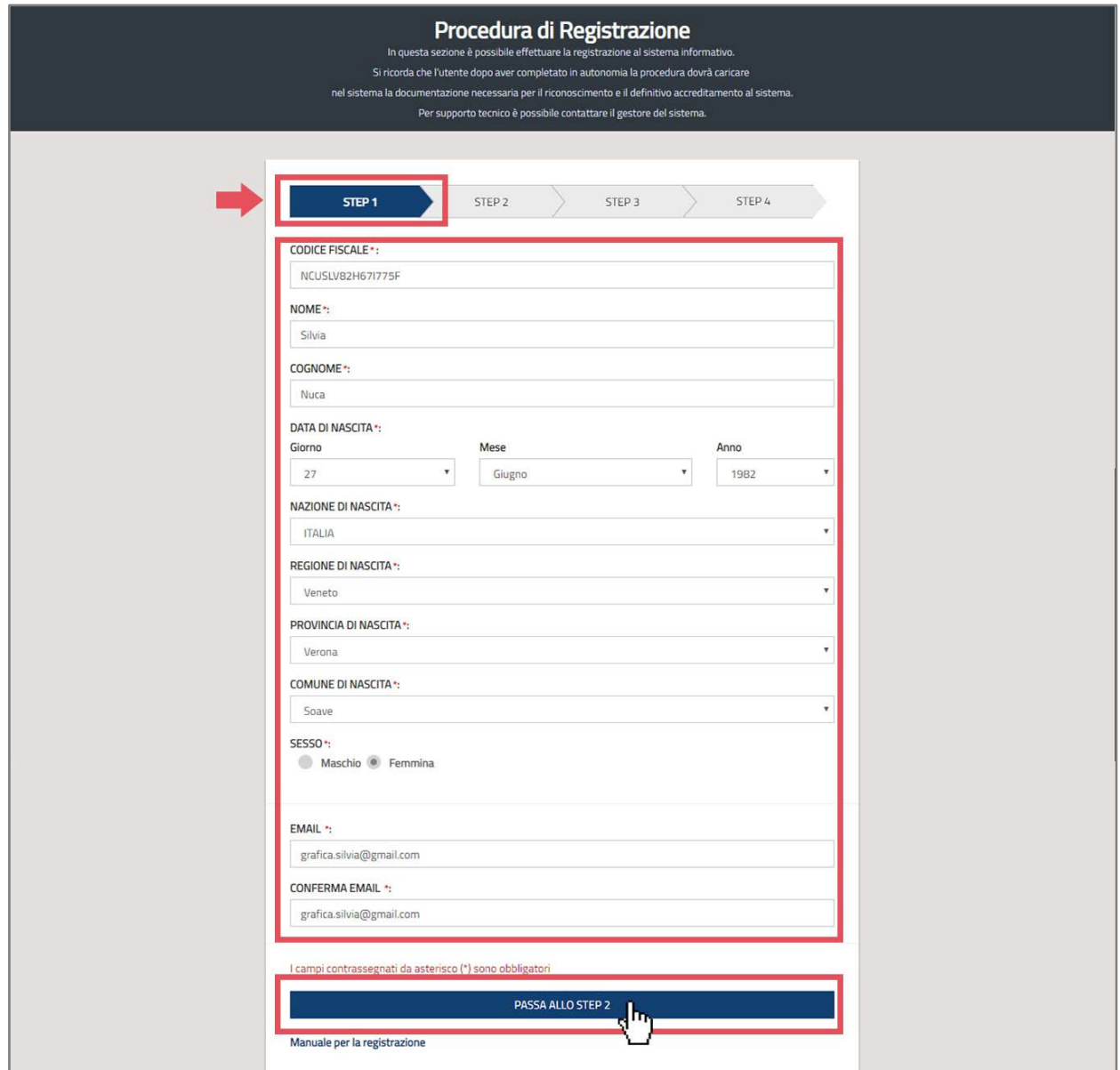

Successivamente dovrà dichiarare sotto quale profilo vorrà accedere al Sistema (Regione, Provincia, Città Metropolitana, Comune, Unione dei Comuni).

In fase di compilazione sarà possibile accedere agli STEP successivi solo compilando correttamente tutti i campi obbligatori; in caso si commettessero errori di compilazione l'utente sarà avvisato con specifici messaggi.

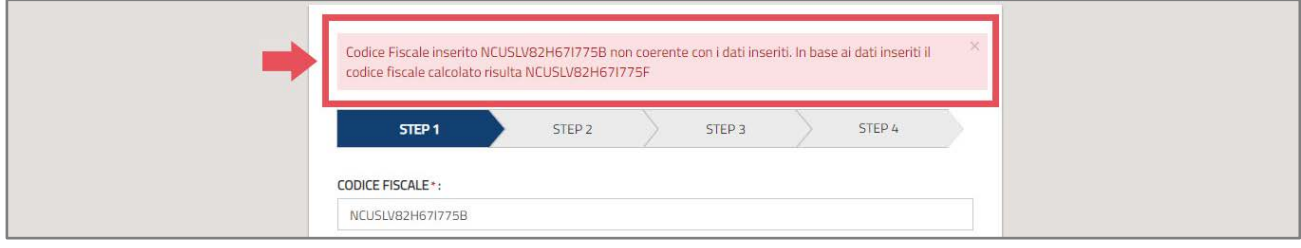

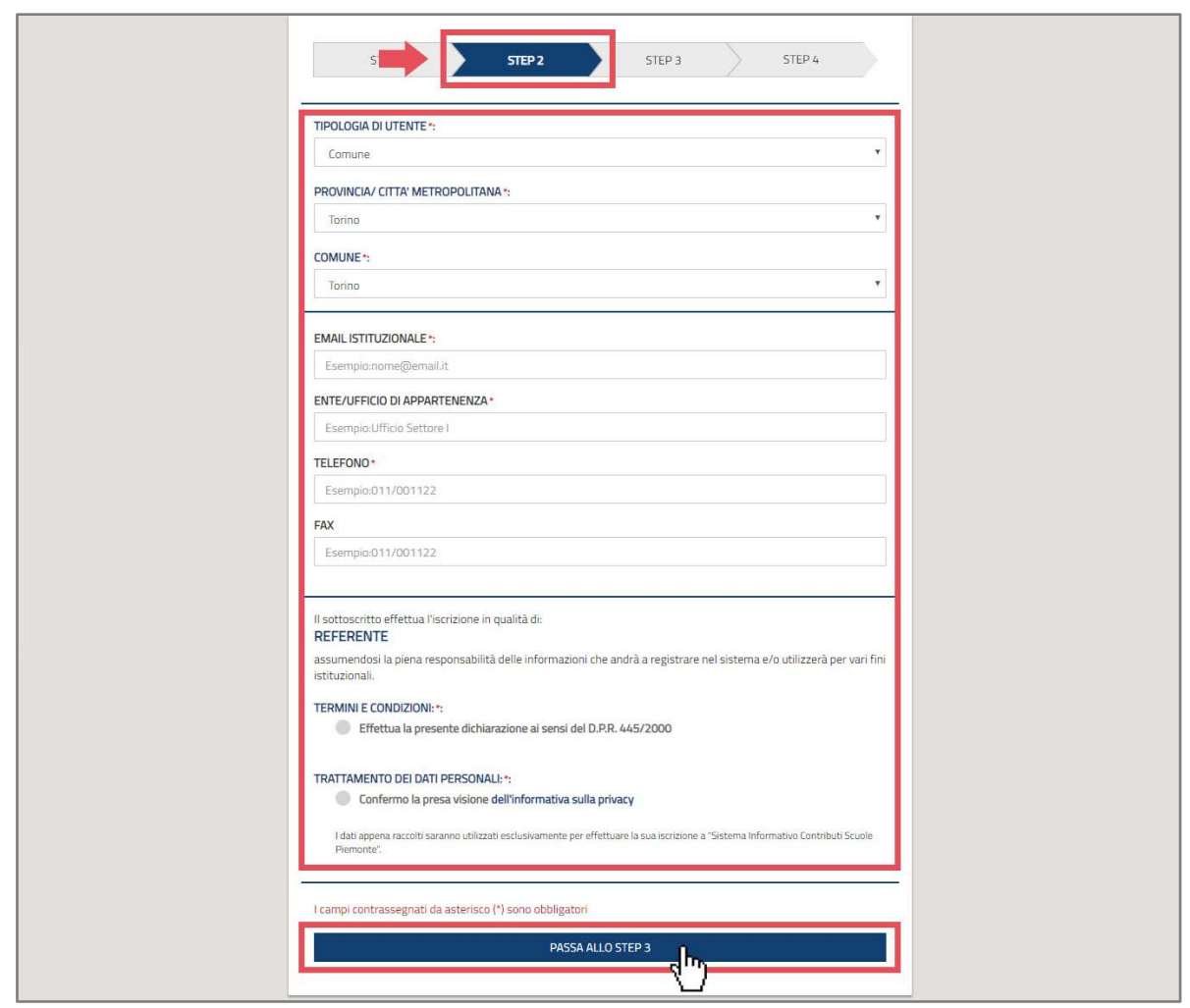

Una volta confermati i dati, allo Step 2, verrà mostrata una pagina (Step 3) di riepilogo con le informazioni inserite.Se i dati sono corretti potrà passare allo Step 4, altrimenti dovrà iniziare nuovamente la registrazione in caso di errore nella compilazione.

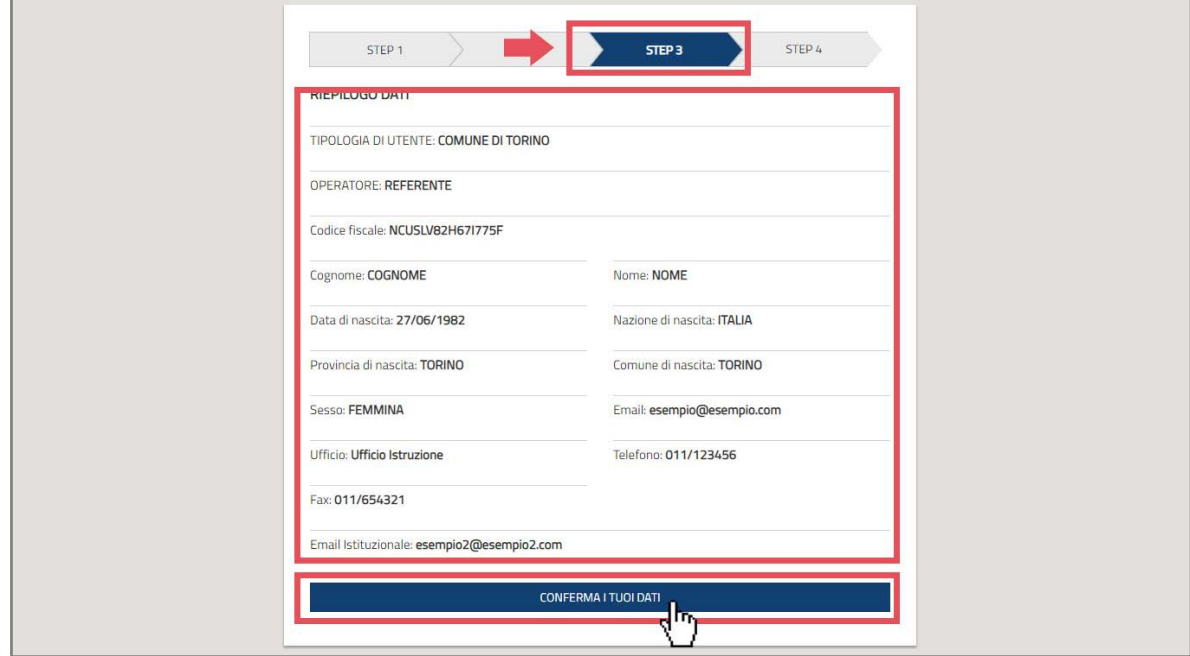

Una volta confermati i dati allo Step 3, arriverà all'utente una mail con un link per confermare l'indirizzo mail inserito. Il link sarà attivo per 60 minuti, passato tale tempo l'utente dovrà farsi rinviare una nuova mail cliccando sul link della mail ricevuta.

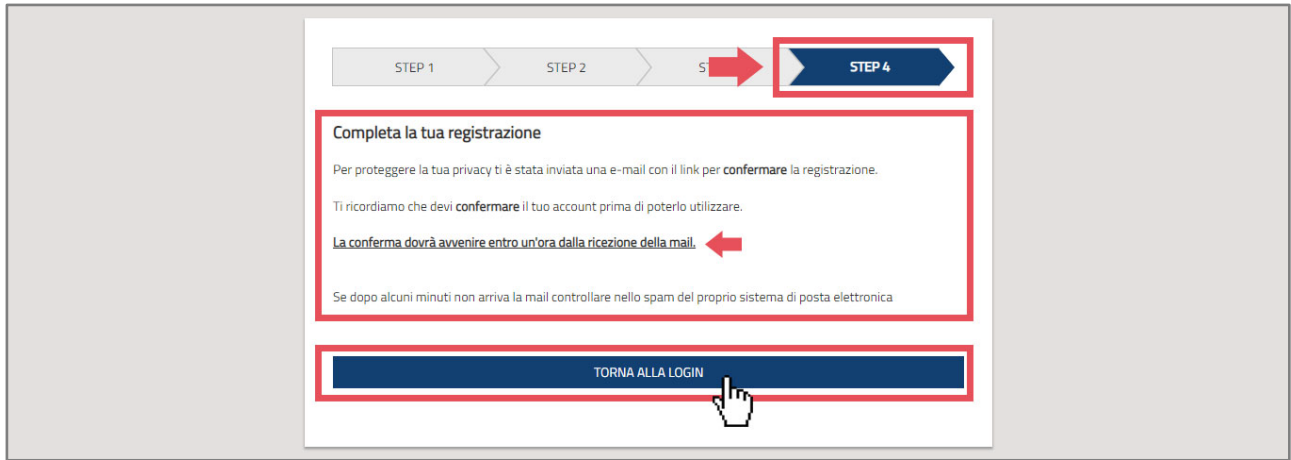

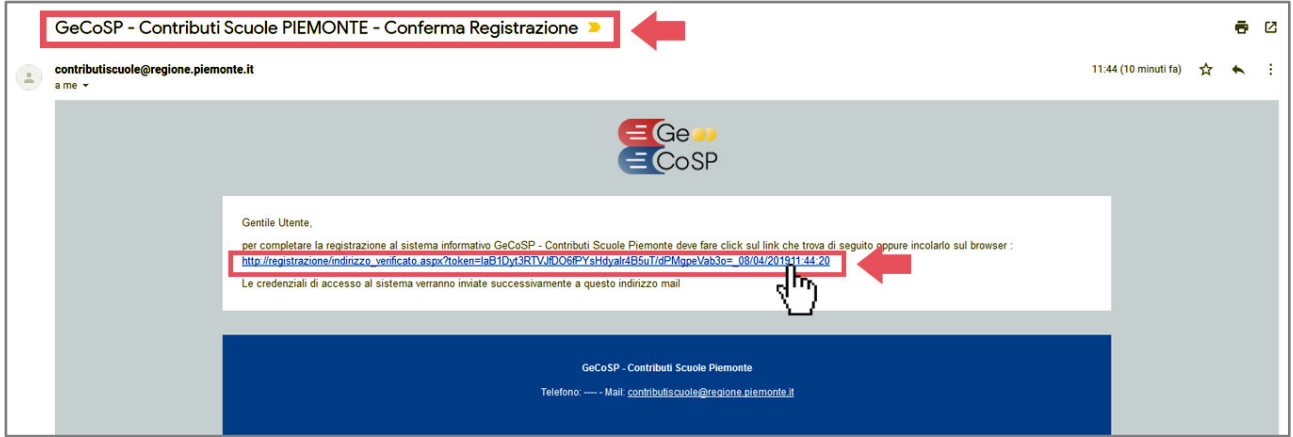

Si raggiungerà così la pagina dell'avvenuta verifica della mail inserita.

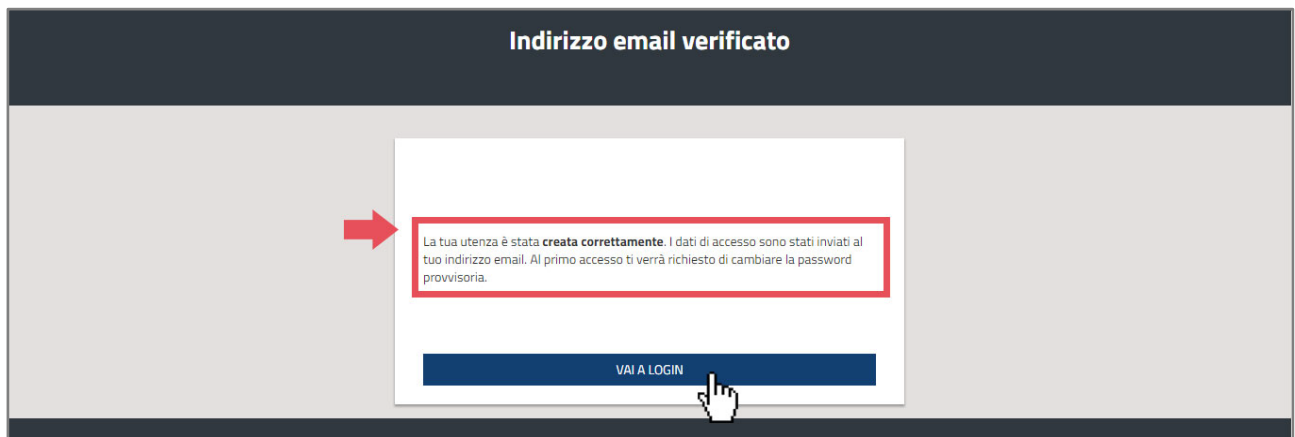

Dopo aver verificato l'indirizzo mail, all'utente arriveranno le credenziali per il primo accesso, che potrà utilizzare per eseguire il primo accesso alla piattaforma GeCoSP.

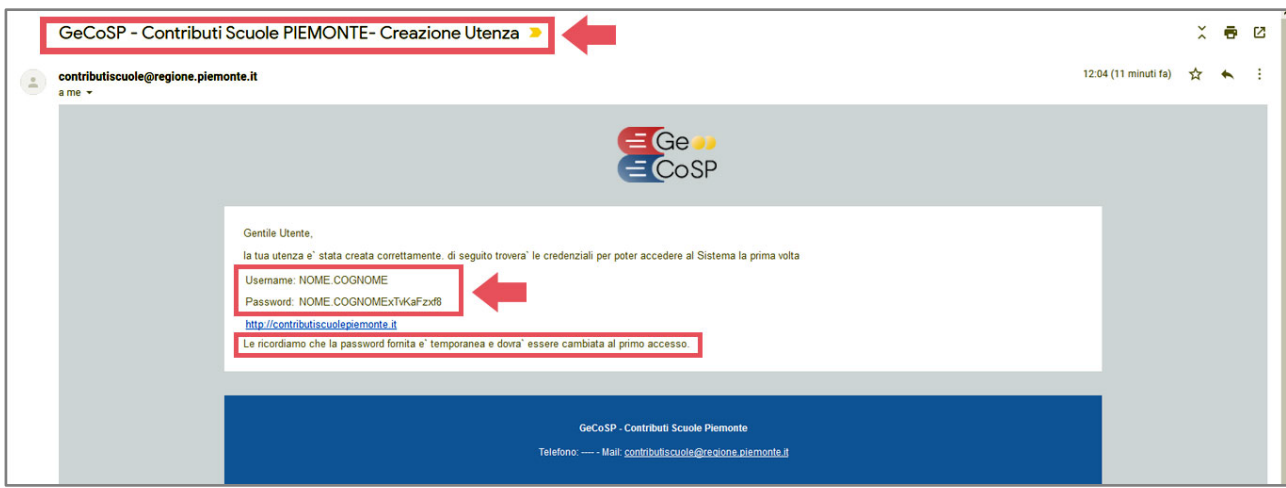

Al primo accesso verrà immediatamente chiesto all'utente la modifica della password provvisoria, effettuabile alla pagina di modifica password.

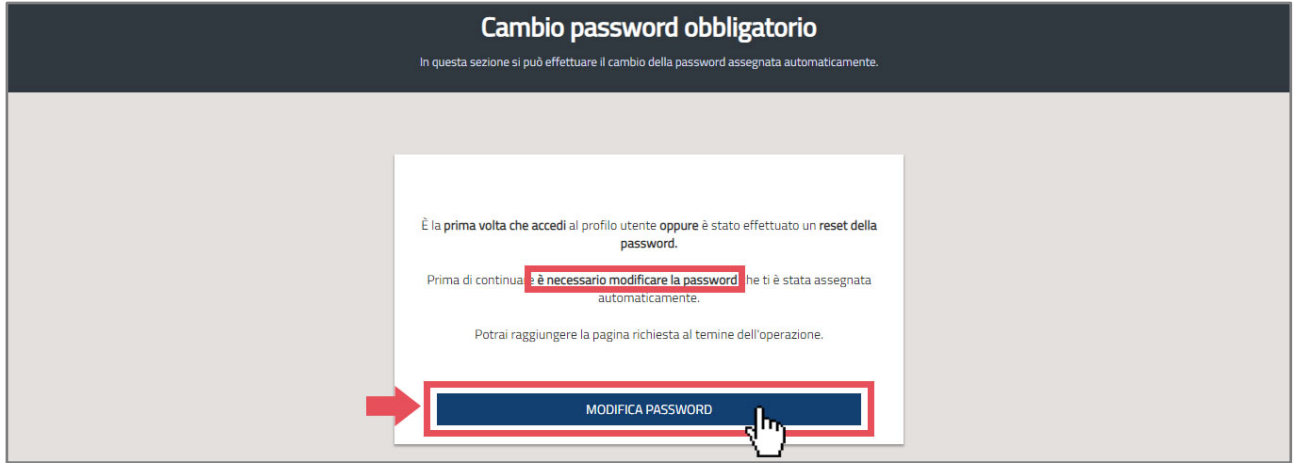

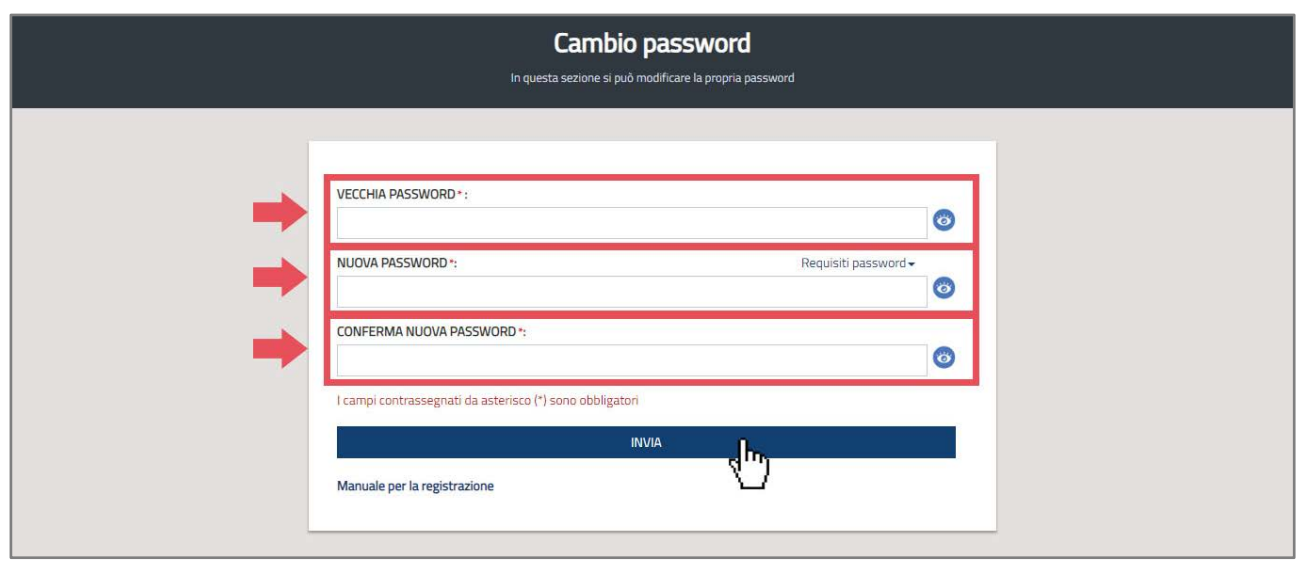

La nuova password inserita dall'utente dovrà rispettare i criteri minimi di complessità:

- Lunghezza minima 8 caratteri
- Almeno un carattere maiuscolo
- Almeno un carattere minuscolo
- Almeno un numero
- Può contenere caratteri speciali come !  $@$  # \$ %  $\overline{\phantom{a}}$
- Non può contenere spazi

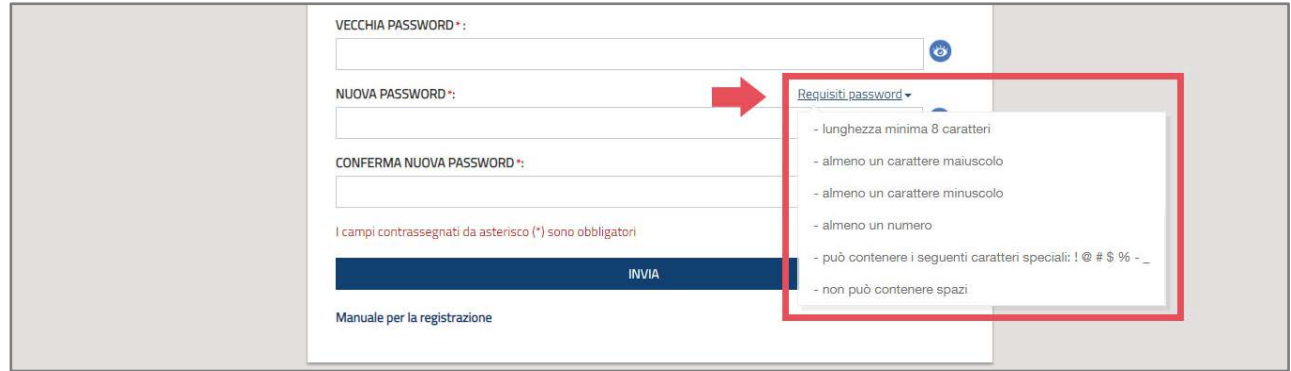

Al cambio della password verrà verificato che

- La vecchia e la nuova password non coincidano
- La nuova password e la conferma della nuova password siano equivalenti
- Siano soddisfatti i criteri di complessità della password

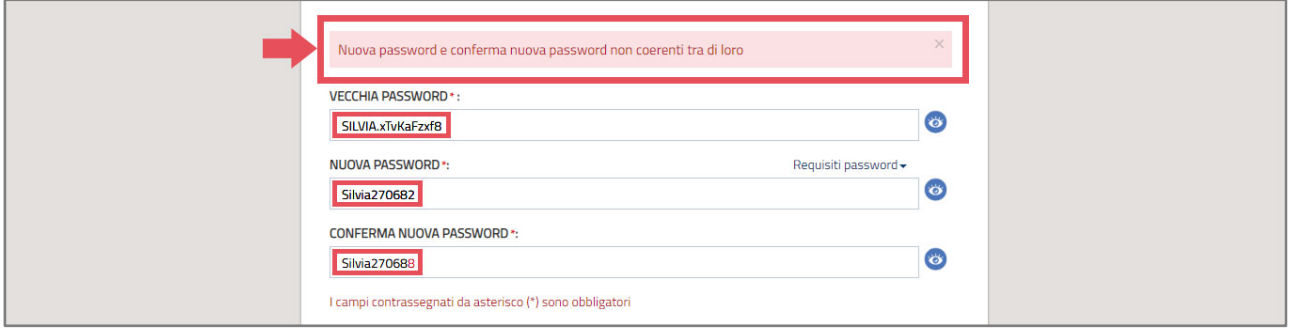

Le password inserite possono essere visualizzate cliccando sull'icona posta di lato.

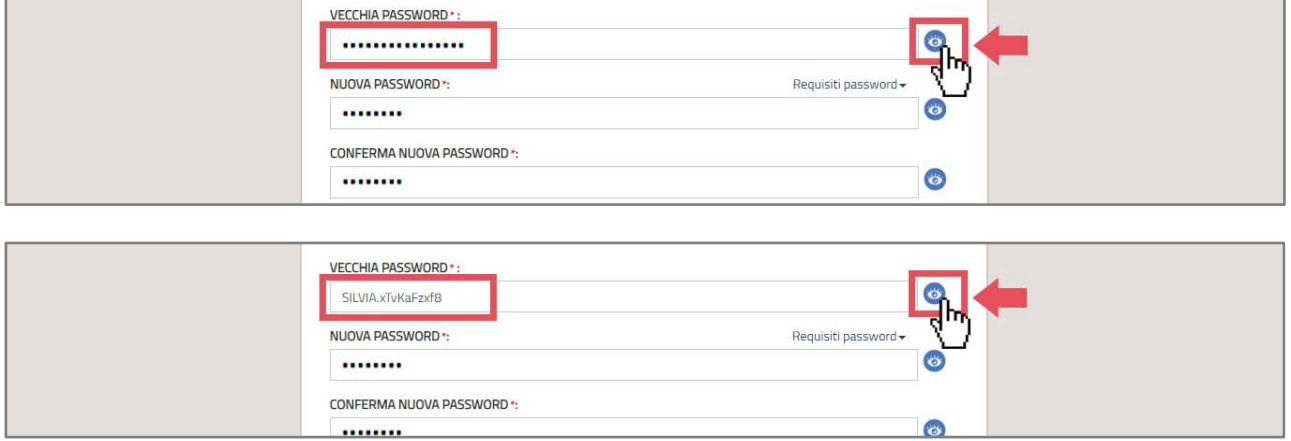

Effettuato questo passaggio, l'utente dovrà caricare i propri documenti di riconoscimento (carta d'identità/ passaporto, codice fiscale, dichiarazione sostitutiva) in formato .pdf e/o .p7m.

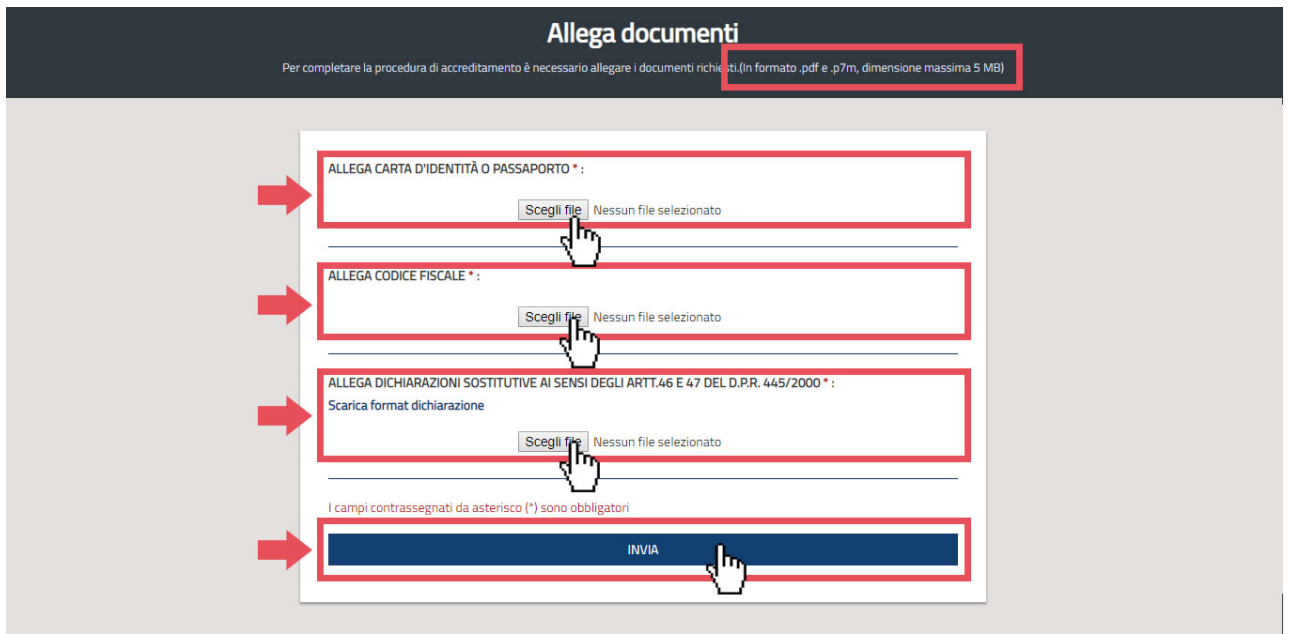

Nel caso in cui il formato non è corretto o la dimensione è superiore alla dimensione massima ammessa, apparirà nella pagina un messaggio di errore.

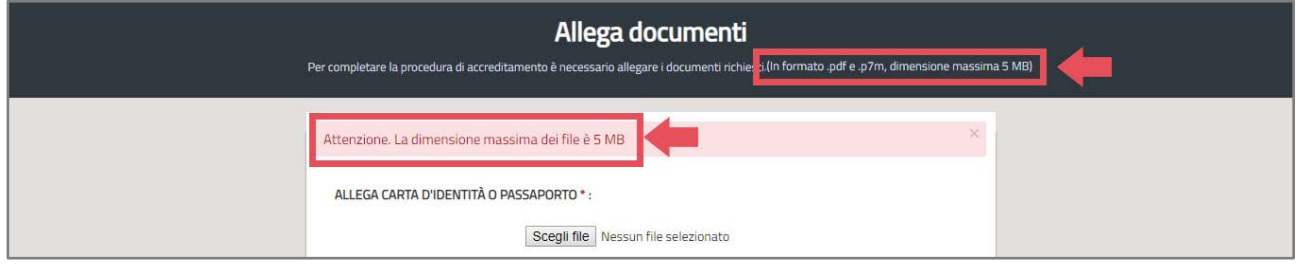

Una volta terminata questa procedura l'utente dovrà attendere l'abilitazione da parte dell'amministratore tramite mail.Finché l'utente non viene abilitato dall'amministratore, accedendo con le proprie credenziali al sistema, rimarrà nello stato di attesa.

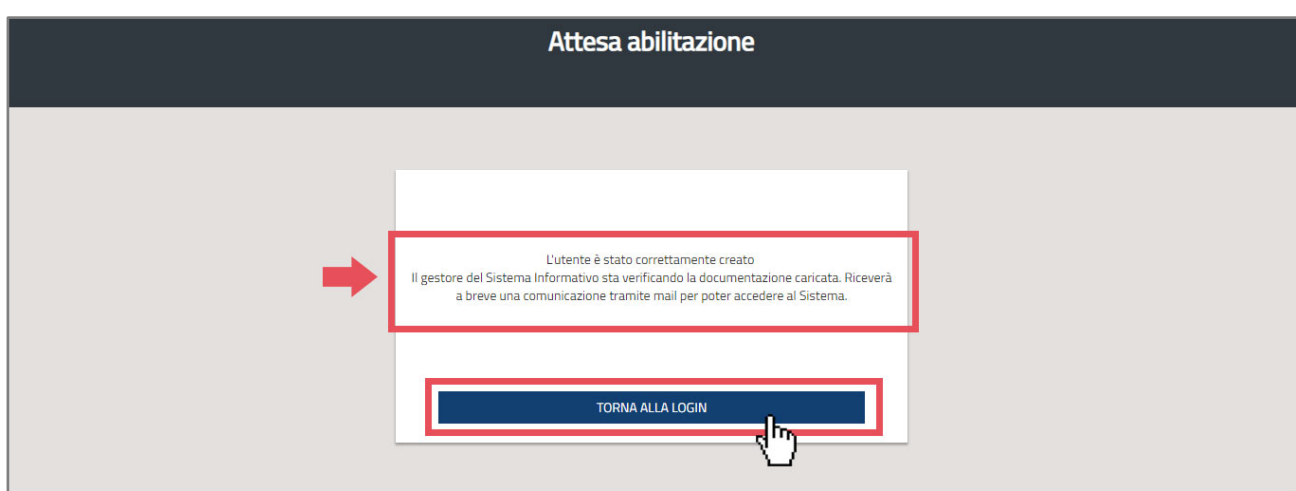

### <span id="page-11-0"></span>**Abilitazione da parte dell'Amministratore**

Ogni volta che un utente si registra al sistema informativo GeCoSP verrà inviata una mail all'Amministratore al fine di attivare la procedura di accreditamento al sistema da parte dell'utente.

L'Amministratore, accedendo alla lista degli account, potrà visualizzare le informazioni inserite dagli utenti. Solo dopo aver verificato che tutte le informazioni inserite da parte dell'utente siano corrette potrà tramite delle funzionalità abilitare definitivamente l'utente per farlo accedere al sistema.

Una volta che l'utente è stato abilitato, riceverà una mail con l'indicazione della corretta abilitazione.

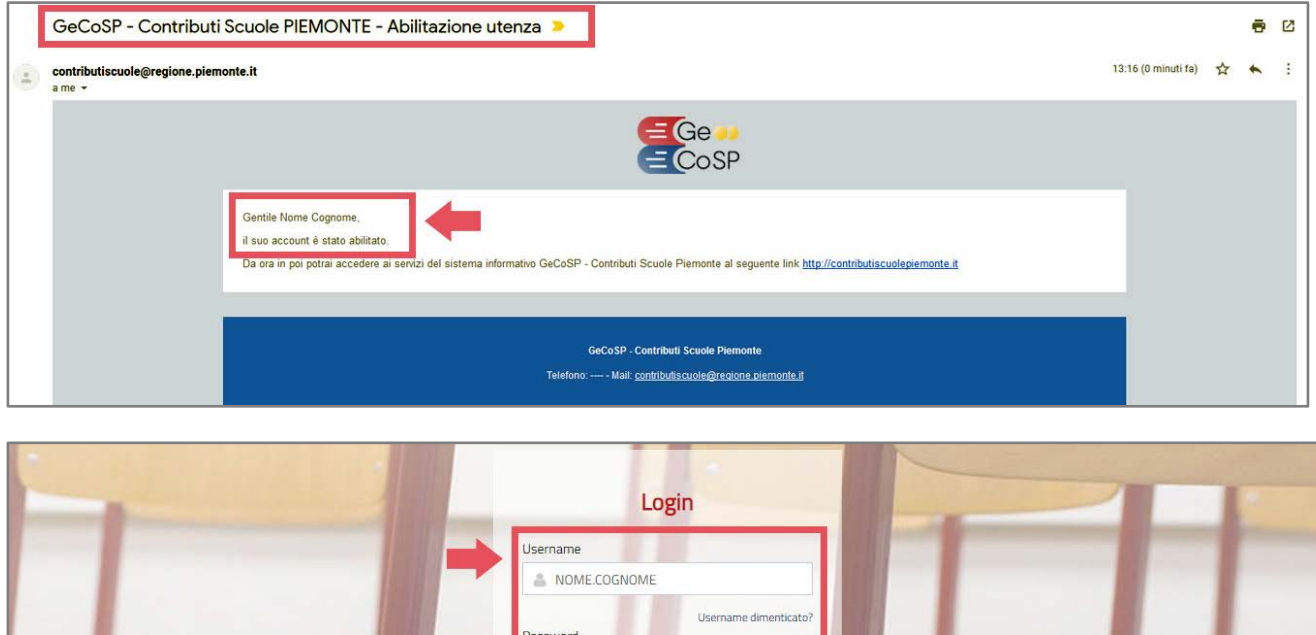

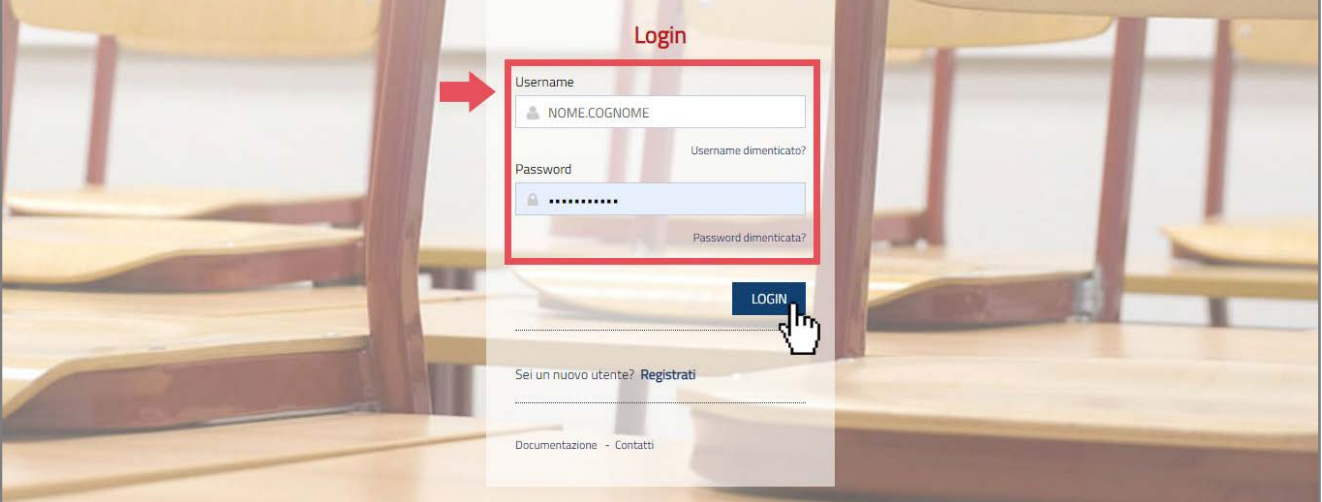

### **Recupera username**

<span id="page-12-0"></span>È possibile accedere, qualora non si fosse più in possesso delle credenziali di accesso al Portale GeCoSP, alla funzione di recupero delle credenziali. Dalla pagina Login cliccare sul link "Username dimenticato?" per accedere alla pagina di recupero Username.

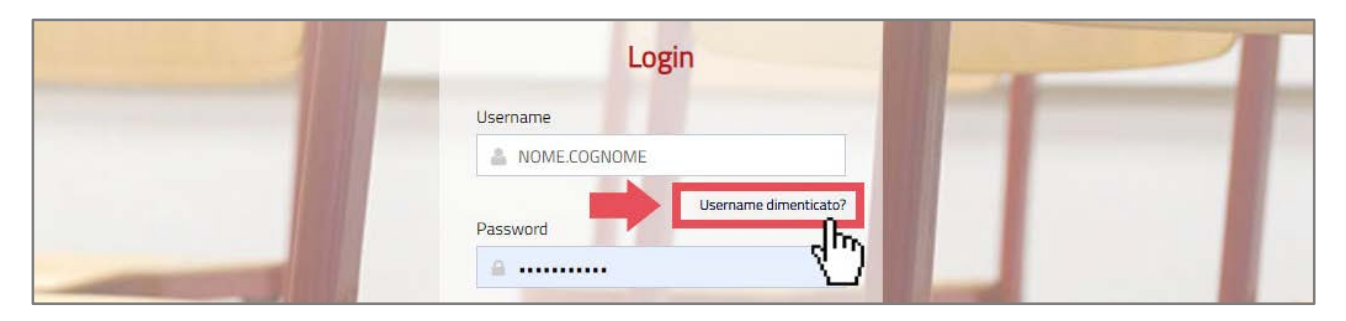

Sarà richiesto di indicare il codice fiscale con la quale l'utenza è stata accreditata e automaticamente verrà inviato un messaggio mail con l'username.

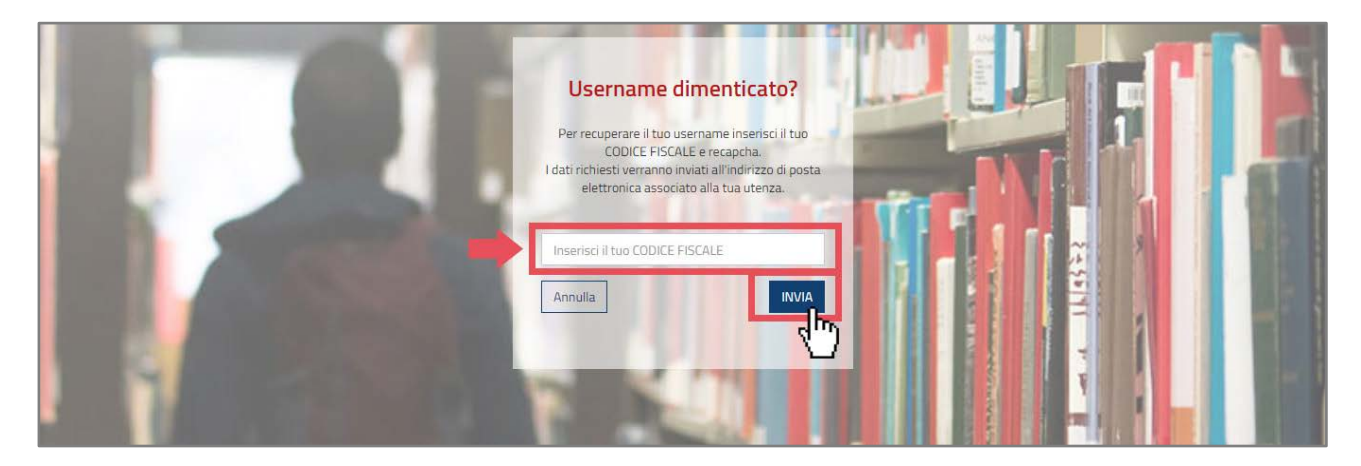

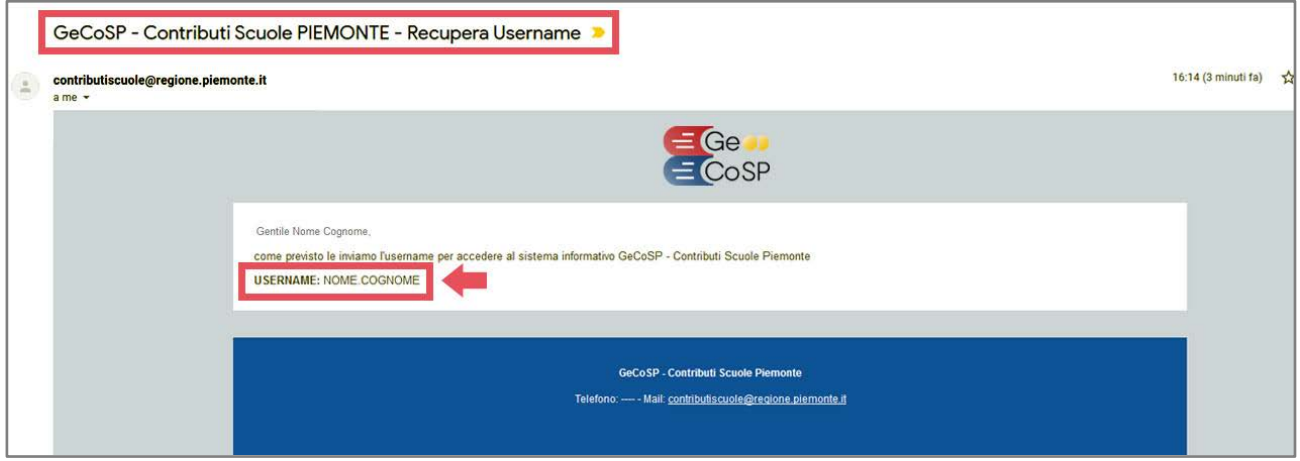

Qualora non venisse riconosciuto deve essere contattato l'amministratore di sistema.

### **Recupera password**

<span id="page-13-0"></span>È possibile accedere, qualora non si fosse più in possesso della password, alla funzione di recupero.

Dalla pagina Login cliccare sul link "Password dimenticata?" per accedere alla pagina.

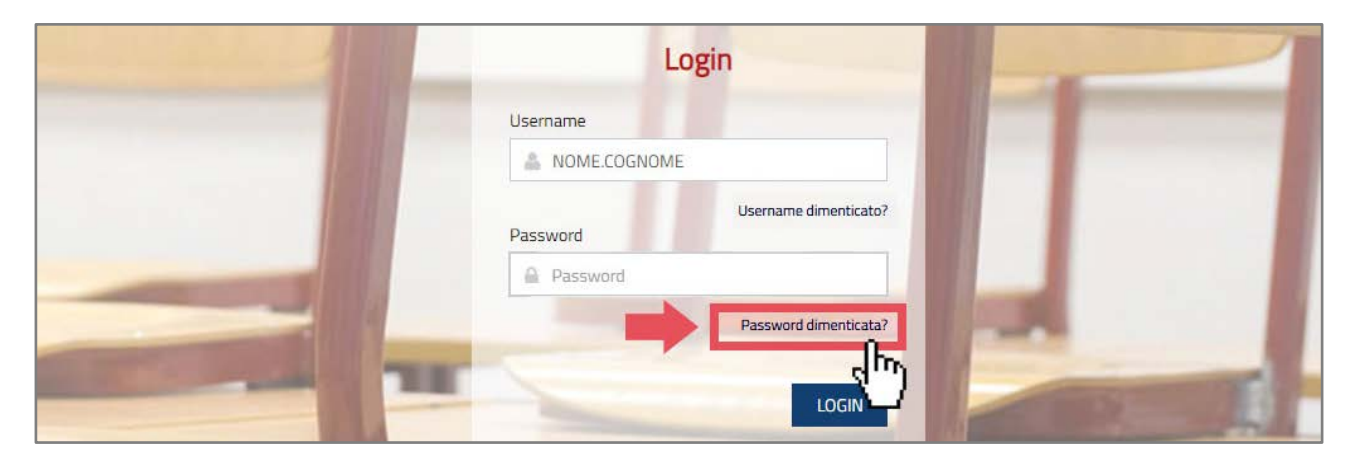

Sarà richiesto di indicare l'Username con la quale l'utenza è stata accreditata e automaticamente verrà inviato una nuova password temporanea che l'utente modificherà al successivo accesso al sistema.

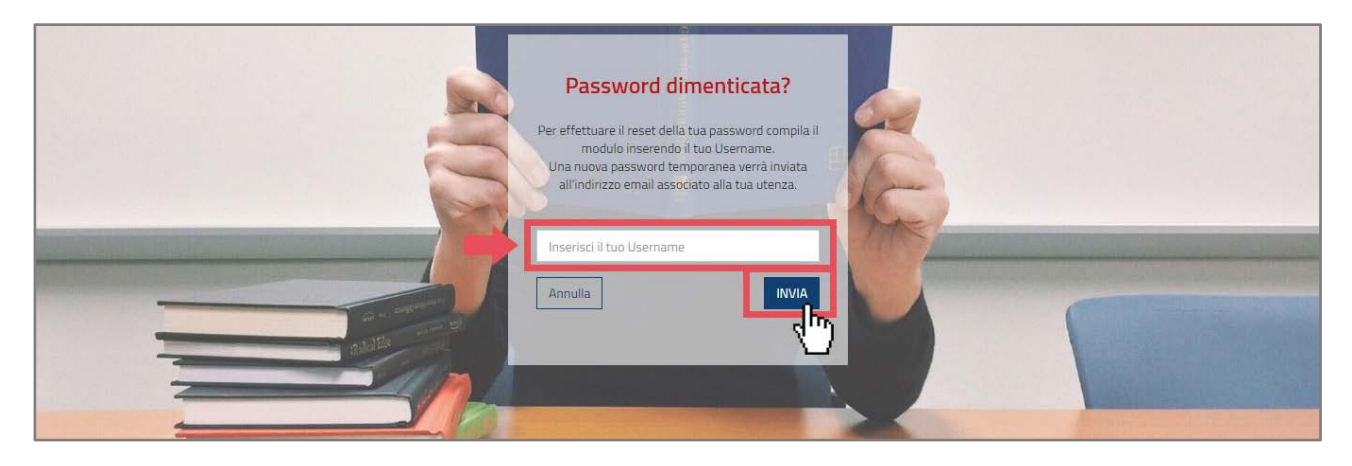

Tale procedura consiste nel ricevere una password temporanea per accedere al sistema ed inserirnesuccessivamente una nuova.

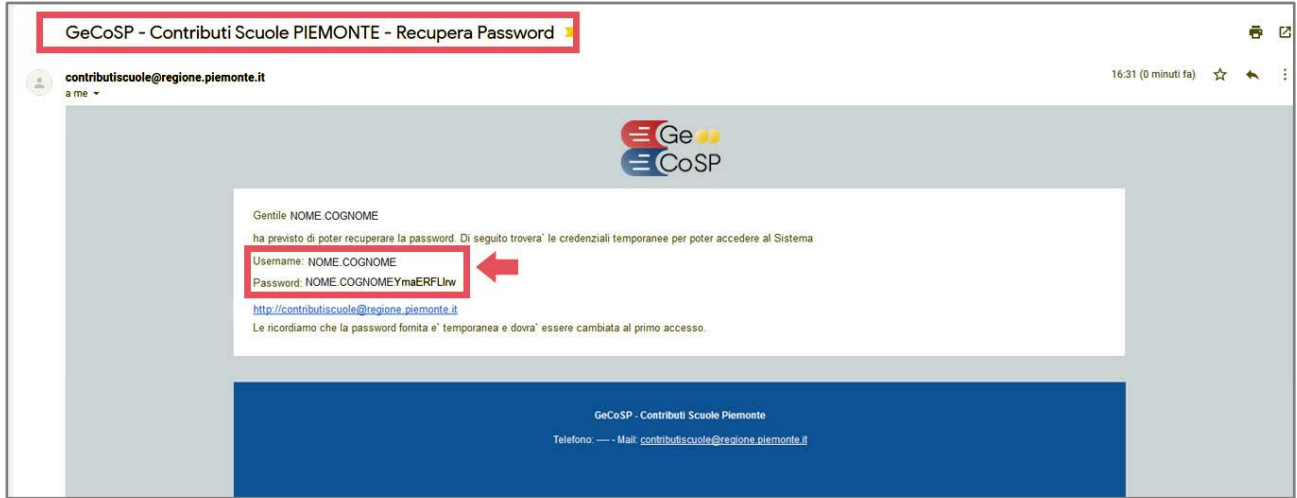

Una volta effettuato l'accesso infatti l'utente sarà indirizzato alla pagina per il cambio della password, così da poterla resettare in modo personalizzato.

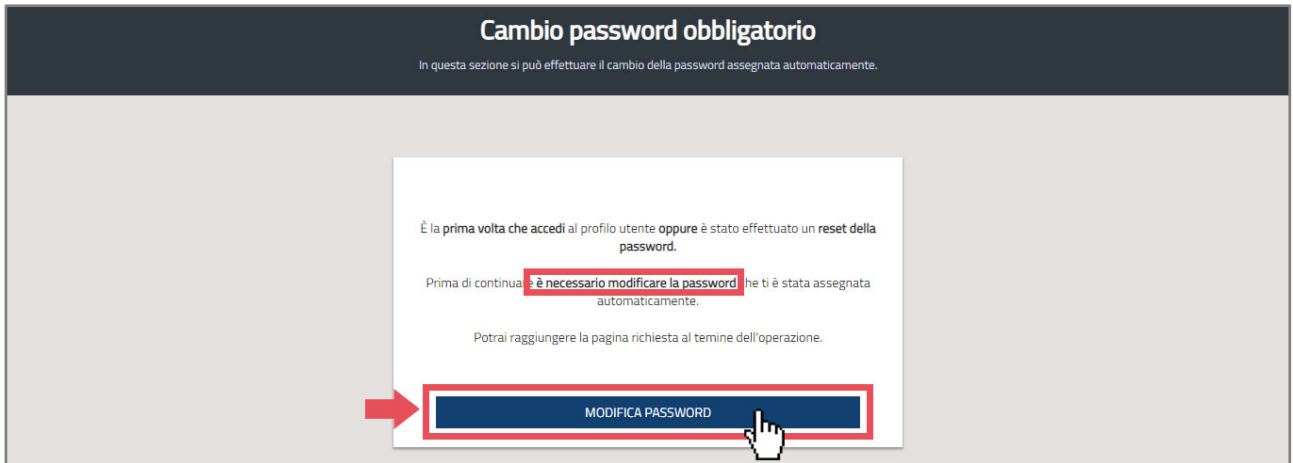